## ■ 申請状況の確認方法

申請が済むと,担当者様のメールアドレスに【更新申請を受け付けました】という 内容の自動送信メールが送られ,本文中に申請処理状況を確認するためのページの URLが記載されています。

メール本文中のURLをクリックすると下記のようなサイトに接続されますので 以下の手順に従って操作してください。

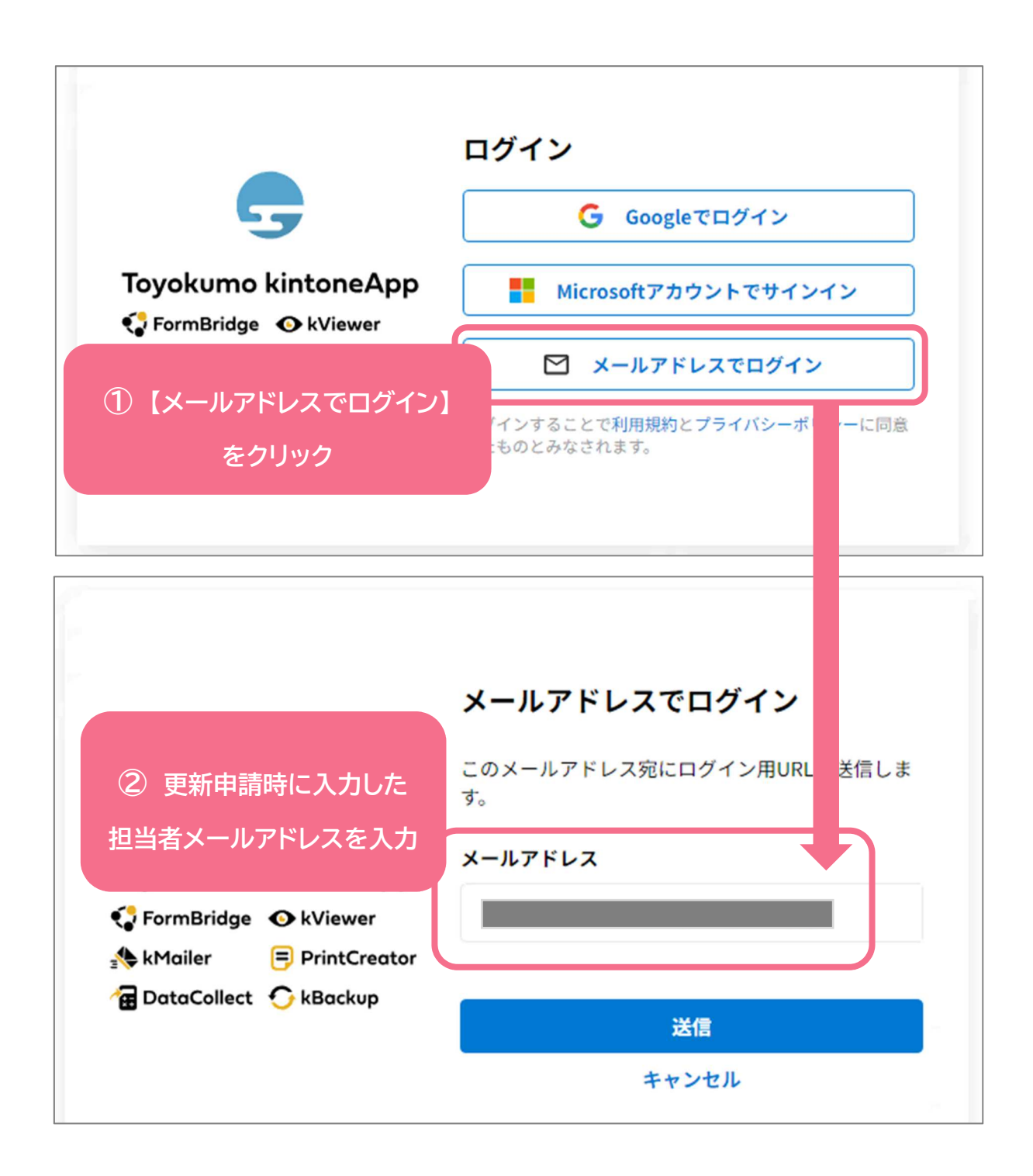

## ③ 入力したメールアドレスにログイン認証用のURLが届きますのでクリックして ください。

④【更新申請処理状況】画面が表示されますので内容をご確認ください。

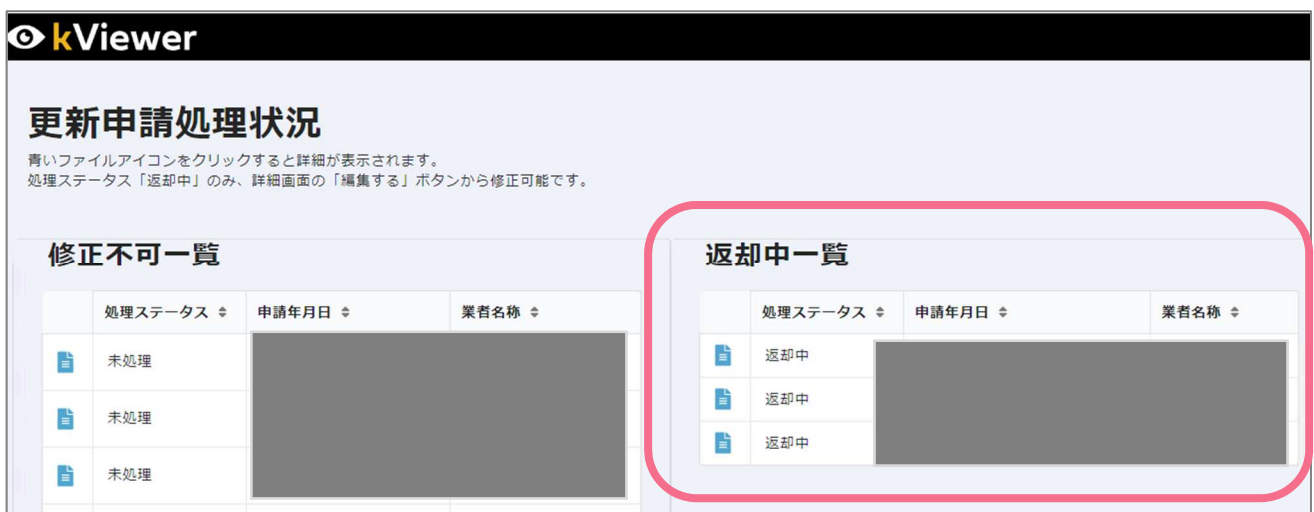

書類不備などのため返却扱いになっている場合は右側に表示されます。青いボタンから不備内容を ご確認の上,修正作業をお願いいたします。

⑤ 再度アクセスする場合は,更新申請受付後の自動返信メールに記載されたURLを クリックすれば直接【更新申請処理状況】ページに接続されます。

(ログイン認証手続きは1回行うと2週間有効となります。)